# Table des matières

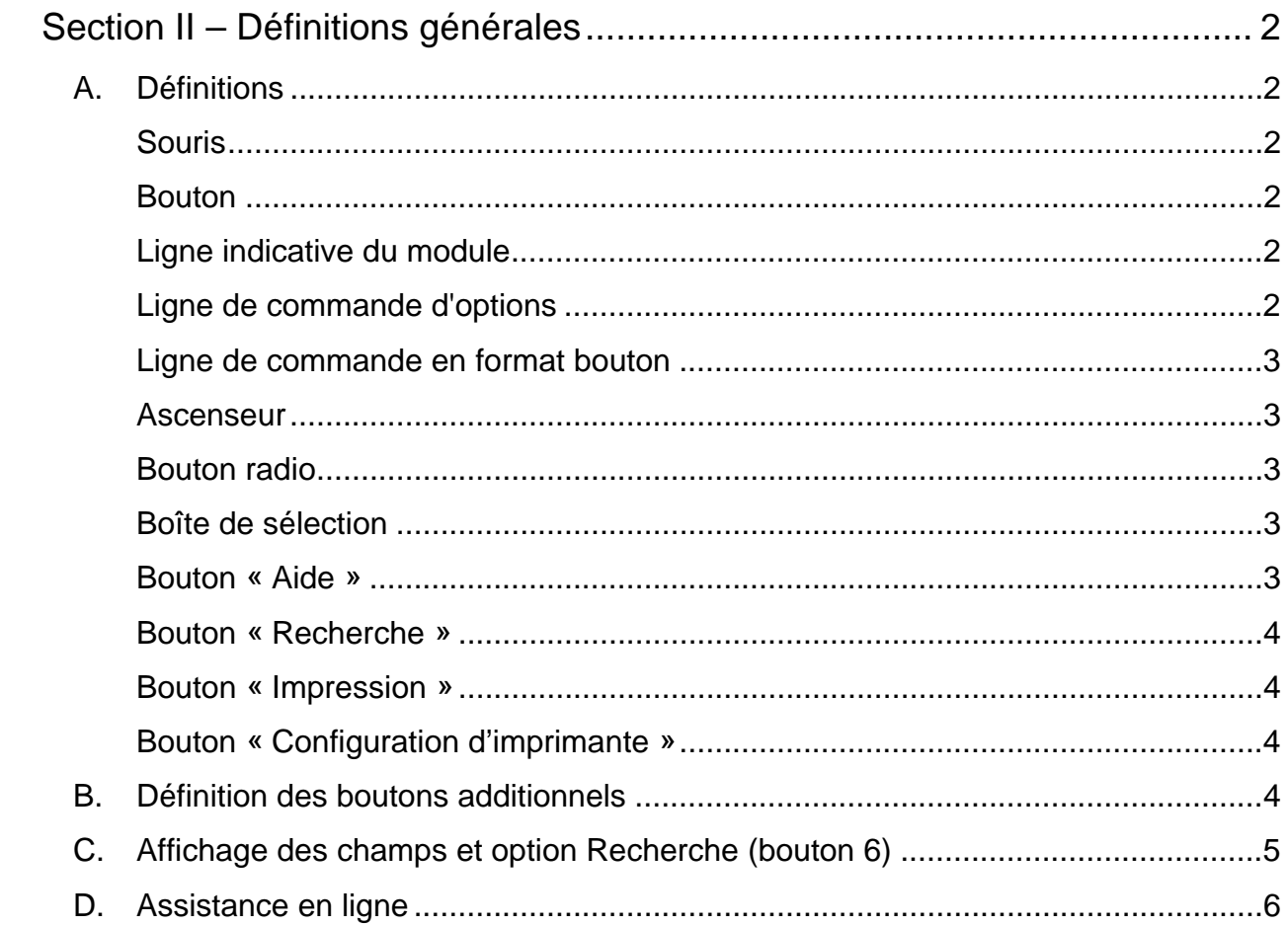

# *Section II – Définitions générales*

### **A. Définitions**

#### **Souris**

Outil utilisé pour :

Pointer un élément, lequel nous permet de visualiser une aide contextuelle (petite bulle jaune attitrée d'une information);

Faire un *drag*, c'est-à-dire prendre un élément et l'amener carrément à un autre endroit;

Déplacer un élément (on clique sur un élément, on garde le bouton gauche de la souris enfoncé, puis on fait le glissement).

**Bouton** *gauche* : Si on clique une fois sur un élément, nous permet d'ouvrir celui-ci. Doublecliquer permet d'accéder directement à un dossier.

**Bouton** *droit* : Nous amène à une liste complémentaire d'options possibles, toujours en fonction de l'endroit où vous vous trouvez et de l'opération que vous venez de réaliser.

#### **Bouton**

Correspond à une icône ou à un choix nous permettant d'accéder à une sélection additionnelle, c'est-àdire une option ou un menu. Le fait de cliquer sur un bouton nous permet d'accéder à l'information contenue dans cet élément.

Exemple d'un bouton :

#### **Ligne indicative du module**

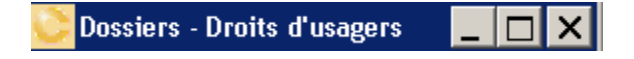

Il s'agit toujours de la première ligne d'information apparaissant dans la partie supérieure de l'écran. Identifie le module et la version dans laquelle l'opérateur se trouve. Si on double-clique sur cette ligne d'information ou si on utilise la fonction de fenêtre agrandie, il sera alors possible d'agrandir (ou de réduire) un écran d'informations; ce qui nous permettra d'avoir un portrait beaucoup plus complet sur les interventions qui sont à faire.

#### **Ligne de commande d'options**

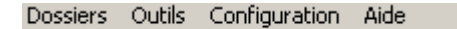

Correspond à la deuxième ligne d'information figurant dans la partie supérieure de l'écran. Permet d'accéder à des menus déroulants; c'est-à-dire que si l'on clique sur une option indiquée, une série d'options complémentaires s'affichent à l'écran. On remarque que pour chacune de ces options, la première lettre les identifiant est soulignée. Cette particularité signifie que nous pouvons accéder à cette option, soit en cliquant sur celle-ci ou encore, en utilisant la touche *ALT + lettre soulignée* (ex : ALT E, le système ouvrira automatiquement le menu de l'*Entretien*, etc.).

**Module de vente et gestion de projets 29-01-06 II – 2 Section II – Description des fonctionnalités Windows** 

#### **Ligne de commande en format bouton**

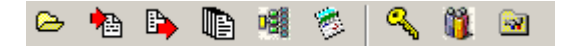

Chacun de ces boutons correspond à une fonctionnalité disponible au niveau de la ligne de commande d'options. Un simple clic sur l'un de ces boutons permettra d'activer la fonction.

#### **Ascenseur**

 **(i) (ii)** 

Voici ce qui s'appelle dans notre langage un **ascenseur**. Cette fonction vous permet de vous promener librement à l'intérieur de la liste ou de l'écran. Cet ascenseur peut se retrouver à la verticale ou à l'horizontale dans votre écran et se définit de la même façon.

Il existe trois (3) façons de se déplacer dans cet ascenseur. Les flèches situées en haut et en bas **(i)** permettent de dérouler sur une base sélective unique, de monter ou descendre d'un élément à la fois. Vous pouvez cliquer à n'importe quel endroit dans la bande se trouvant entre le début et la fin, ce qui vous permettra de faire des descentes ou des montées en bloc. Il est également possible d'utiliser le bouton amovible **(ii)** (draguer) en cliquant sur celui-ci et en tenant le bouton de la souris enfoncé. Vous verrez alors défiler la liste à une certaine vitesse, dépendamment de la rapidité avec laquelle vous vous déplacez avec la souris. Lorsque l'information désirée apparaîtra à l'écran, vous n'aurez qu'à relâcher le bouton de la souris.

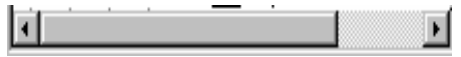

L'*ascenseur latéral* fonctionne de la même manière.

La fonction **ascenseur** est disponible dans plusieurs écrans et constitue un outil très intéressant à exploiter.

#### **Bouton radio**

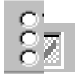

Vous retrouverez dans plusieurs écrans, ce choix de boutons vous indiquant que vous devez cliquer dans l'un des cercles correspondant à un choix qui vous est offert.

#### **Boîte de sélection**

Permet de définir si un élément est actif ou inactif, applicable ou non applicable.

#### **Bouton « Aide »**

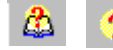

Ces deux boutons nous amènent directement au menu d'aide conçu tout spécialement pour assister, guider et informer l'utilisateur. Voir Section I, Chapitre 2 – F.

**Module de vente et gestion de projets 29-01-06 II – 3 Section II – Description des fonctionnalités Windows** 

#### **Bouton « Recherche »**

đ4.

Active la fonction de recherche selon le service actif.

#### **Bouton « Impression »**

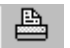

Commande un choix d'impression disponible en fonction du service actif.

#### **Bouton « Configuration d'imprimante »**

邕

Chaque imprimante possède une liste de particularités reliées aux options d'impression disponibles. Il est donc important de définir le modèle de l'imprimante utilisée ainsi que de faire les choix d'impression propres à votre entreprise.

#### **B. Définition des boutons additionnels**

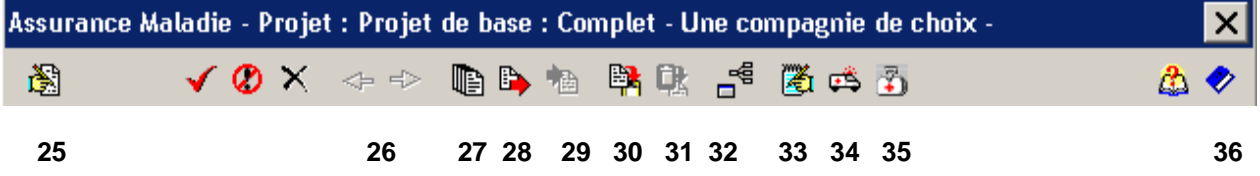

- **(25)** Permet d'éditer ou de créer une nouvelle occurrence.
- **(26)** Bouton actif en mode gestion de contrat, permet de circuler dans l'historique des enregistrements.
- **(27)** Permet d'accéder à la banque de plans qui ont été sauvegardés avec le bouton **(28)**. Ce bouton est accessible seulement en mode de gestion du plan. Lorsque vous accédez à la banque de plans, le bouton **Importation (29)** devient disponible afin d'appliquer la sélection en titre.
- **(28)** Permet de sauvegarder le plan en titre dans la banque de plans. Par défaut, le système attribuera un nom DEMOVIE##, où le ## correspond au prochain numéro séquentiel. Chaque nom de plan doit être unique. Vous pouvez accéder la banque de plans (*via* le bouton **27**) pour apporter des modifications au nom du plan qui deviendra alors votre nom de référence. Accessible seulement en mode édition d'un plan.
- **(29)** Permet d'appliquer, à partir de la banque de plans, un plan à votre activité de gestion de plan.
- **(30)** Permet de mettre en mémoire, la totalité des informations actives, au moment où vous cliquez sur ce bouton.
- **(31)** Permet d'appliquer l'information en mémoire (réf : bouton **30**) sur le plan en titre.
- **(32)** Permet d'appliquer les changements à toutes les locations (divisions/classes) de la même garantie. Cette option est particulièrement utile lorsqu'une modification de garantie ainsi qu'un ensemble de garanties sont identiques pour toutes les locations.
- **(33)** Permet l'accès à une liste de couvertures et d'informations additionnelles. Cette option est disponible pour les garanties suivantes : DMA, assurance santé et soins dentaires.

#### **Module de vente et gestion de projets 29-01-06 II – 4 Section II – Description des fonctionnalités Windows**

- **(34)** Permet d'accéder aux informations complémentaires sur les services paramédicaux. Cette option est disponible avec la garantie assurance santé.
- **(35)** Permet de fermer la fenêtre active.

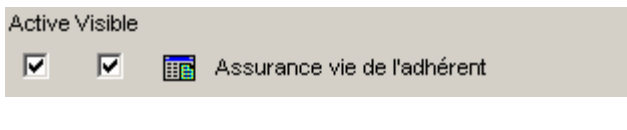

#### **36 37**

- **(36)** En mode garantie, l'activation de la boîte de sélection rendra active la garantie en titre, permettant alors l'accès au bouton **(37)** de la garantie. La boîte de sélection «**Visible**» définira si la garantie doit apparaître ou pas sur certains rapports. Considérant que certaines garanties peuvent être incluses dans d'autres, cette fonction peut être utile.
- **(37)** Donne accès à la gestion des détails de la garantie.

## **C. Affichage des champs et option Recherche (bouton 6)**

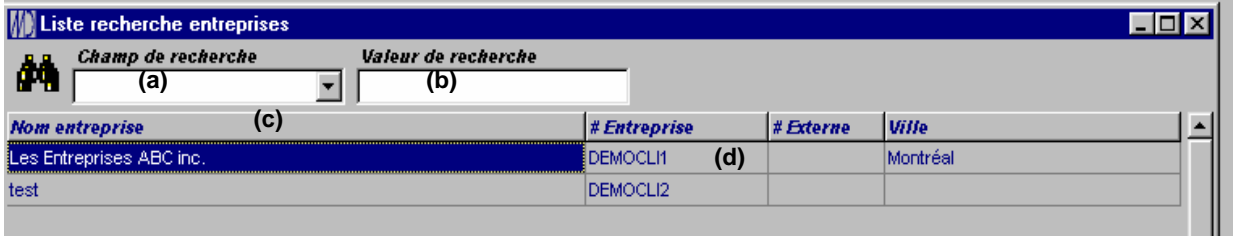

- **(a)** Toutes les recherches peuvent être effectuées selon la liste des champs disponibles affichés sur la ligne **(c).**
- **(b)** Lorsque vous indiquez les caractères correspondant aux items recherchés, la liste affichée sera automatiquement limitée aux éléments contenant les informations définies sur les lignes **(d)** et subséquentes**.**
- **(c)** Chacun des champs de la ligne de titre peut être déplacé à l'endroit de votre choix. Il suffit de pointer, cliquer et tenir le bouton de la souris enfoncé pendant que vous « draguez » ou glissez le champ à l'endroit désiré. Si vous placez votre sélection dans la première colonne, le fichier sera trié selon l'ordre des informations contenues dans ce champ.
- **(d)** Éléments disponibles à partir desquels les recherches seront générées.

# **D. Assistance en ligne**

Le logiciel *C-surance.ca* est doté d'une aide en ligne. Cette option a été conçue tout spécialement pour assister l'utilisateur en cas de besoin, dans son évolution à travers le logiciel. Différents modules

☎

documentaires sont disponibles. Nous décrivons ici la procédure pour accéder à la documentation de base qui a été créé avec le logiciel Allégroupe. Vous pouvez accéder à d'autres modules documentaires dont des présentations multimédias à partir du site www.c-

surance.ca section support technique.

**Mise en garde :** Il est possible que certains écrans ou documentations ne reflètent plus les modules améliorés. Considérant que la grande majorité de l'information demeure pertinente, nous avons jugé bon de conserver l'accès à cette information.

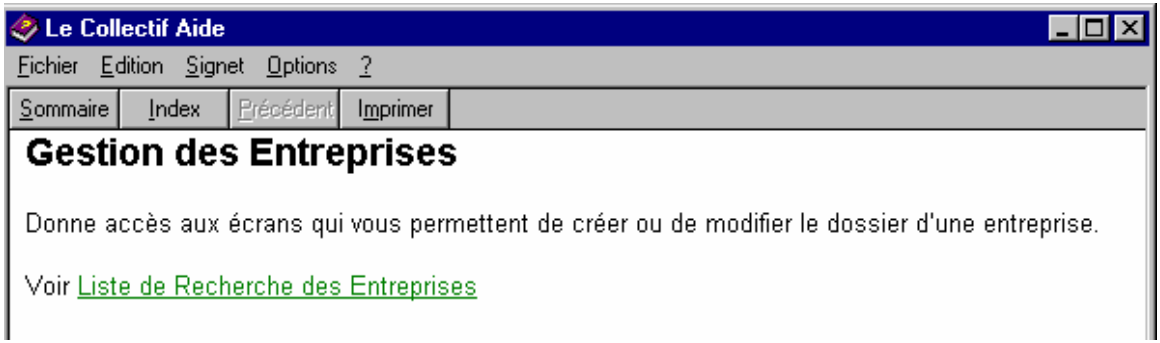

Vous pouvez effectuer la recherche d'un mot-clé en cliquant sur l'onglet **Index**. Il suffit d'écrire le mot dans la case 1 et si ce mot existe dans le système, il apparaîtra automatiquement dans la case 2. Pour obtenir de l'information relative à ce mot, il suffit de cliquer sur 'Display' ou de double-cliquer sur le mot.

L'onglet **Sommaire** vous permet d'accéder à l'écran d'aide. Vous aurez l'opportunité d'effectuer une recherche *via* l'icône *C-surance.ca*, en l'ouvrant à l'aide de la sélection **Ouvrir** ou en cliquant deux fois sur l'icône. Puis, il suffit de choisir la phrase désirée. L'onglet **Index** fonctionne selon ce même principe. L'onglet **Recherche** est un assistant pour la création de la recherche. Cet assistant vous permet de :

- 1- Minimiser la taille de la base de données ;
- 2- Maximiser les capacités de recherche ;
- 3- Personnaliser les capacités de recherche.

Vous pouvez toujours accéder à la **Liste de Recherche des Entreprises** ainsi qu'à ses sous-sections.

Le menu **Fichier** comprend les sous-sections suivantes :

- Ouvrir
- Imprimer la rubrique
- **Quitter**

Le menu **Édition** renferme les sous-sections suivantes :

- Copier
- Annoter

Le menu **Options** inclut les sous-sections suivantes :

- Aide toujours visible :
	- Par défaut
	- Visible
	- Non visible
- Afficher l'historique
- Police :
	- Petite
	- Normale
	- **Grande**
- Utiliser les couleurs du système

Le **?** permet de visualiser la version du logiciel.

La beauté et l'efficacité de ce module résident dans le fait que vous avez accès à des **hyperliens** qui apparaissent sous la forme d'une main lorsque vous vous positionnez sur un mot. Il suffit de cliquer sur le mot en question et le système vous amène directement et instantanément à l'information recherchée.